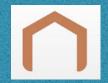

# **Ti-RF HUB CONFIGURATION**

#### SET UP

- Step 1: Power on the Ti-RF Hub.
- Step 2: Create your account by downloading the free ORVIBO Home app from the App Store or Google Play on your mobile
- device. Create a username and password.
- Step 3: Log in to ORVIBO Home App. Tap "+" on the top right corner. Select Add Device. Select "Add Manually" at the bottom. Select Hub. Select Allone Pro and follow the in-app instructions until it is successfully configured.
- Tip: If you have 5GHz Wi-Fi, be sure to connect your mobile device to 2.4GHz Wi-Fi first. Then login to ORVIBO Home, select
- 2.4GHz Wi-Fi from the dropdown list at the step of Configure Device Network. Type in your Wi-Fi password. Tap Next to allow the completion of the Wi-Fi

connection.

- Step 4: From the home screen click the "Allone Pro" in the device list.
- Step 5: Click the "+" add button in the lower right corner.
- Step 6: Click curtain motor and select TOSO Global.
- Note: You will have 10 seconds in pairing mode.
- Step 7a: Using the Model 140-S drapery motor, press the programming button located on the bottom of the motor. While the motors red light is blinking, select "Next" on the App. Click the "Pairing" button.
- Step 7b: For shade and blind motors, select the desired channel on the Ti-RF remote control, press and hold the "stop" button for 5 seconds until your hear continuous beeping. Select "Next" on the App. Click the "Pairing" button.

### **Requirements and Tips:**

- -Must connect to 2.4GHz Wi-Fi, not 5GHz.
- -Wireless Security: Configure router settings to WPA-PSK or WPA2-PSK.
- -Ensure your mobile device is connected to the preferred 2.4GHz Wi-Fi prior to setup.
- -Mobile device running iOS8 or higher or Android 4.4.
- -Ensure hub includes Ti-RF radio protocols.
- -Group control can be paired for synchronized control. Useful when creating scenes.
- -Alexa and Google Home device names are established in the ORVIBO Home App. They can be up to three English words. Numbers and special characters are not supported.

#### **ALEXA**

- Step 1: Log in Amazon Alexa App, tap the menu icon and click "Skills".
- Step 2: Type in "ORVIBO Home" and click "search" icon.
- Step 3: Choose the second one of "HomeMate" for ORVIBO.
- Step 4: Click "Enable" icon.
- Step 5: A window will pop up and Login with your ORVIBO Home cloud account.
- Step 6: Once successful, a window will pop up and leave this page.
- Step 7: Finish the last step of "discover devices".

# Google Home

- Step 1: Log in Google Home app and tap the menu icon.
- Step 2: Select "Home Control" and click "+" icon.
- Step 3: Select "ORVIBO Home" and upon window pop up Login to ORVIBO Home.
- Step 4: Once successful, a window will pop up and leave this page.
- Step 5: Google Home will discover devices which are already connected to the ORVIBO Home account.
- **<u>Note</u>**: The ORVIBO Home account you link in Alexa and Google Home must be the same as the account used in the ORVIBO Home app to set up the devices.

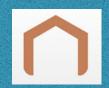

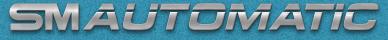

MOTORIZATION FOR INTERIOR WINDOW TREATMENTS

# Ti-RF HUB SMART HOME APP CONTROL INSTRUCTIONS FOR USE

#### HOME

- The list of devices will be found on the home screen. Click the desired device to perform the open, stop or close task.
- The top right corner of each icon has 3 dots to access Settings and Timer.
- Settings: Remote Control Name name your device.
- Device Type: Curtain is set by default. Click to change device type.
- Parent Device will be set to Allone Pro RF Smart Hub. If you have multiple hubs, they can be re-named in settings.
- Select Room: Change device location here and Confirm. Click Edit to access Room Management. Click Add room or Add floor.
- At the home screen select between room management in the top middle of the screen or swipe right to left between rooms.
- · Delete: Enter settings. Delete the device.
- Timer: Press the + button in the top right corner. Select the desired time to perform the action, i.e., open or close. Select the days of week. Click Save. Press the + button for additional timers.
- Countdown: Press the + button in the top right corner. Select the desired countdown to perform the operation, i.e., open or close. Click Save.

## **SCENE**

- In this section you can create scenes to have multiple devices perform a task. Such as "Good Night" to close all the desired SM Automatic motorized window treatments. The scene tab is located on the bottom next to the home tab.
- Press the + button in the top right corner. Name the scene. Select the Scene Picture from default pictures, take a photo or choose from your existing album.
- Press the + button to add execution task. Click Device and select from the desired devices.
- Press the < arrow. Click the action for the motor to open or close. Press the < arrow.
- Continue to add devices to the scene. Note: When creating scenes, change the time delay by 1 second per system.
- Save in the upper right corner.
- Swipe the Scene from right to left to access Edit and Timer.
- Edit to add or delete devices or to delete the scene. For "Hey Siri" voice commands click Add to Siri.
- Timer Press the + button in the top right corner. Select the time and days of week for the scene to occur. Press + for additional timers. Click Save. "Good Night" scene will close all the desired devices based on the time and days of week selected.